## **Importer la sauvegarde dans le STARFACE**

Un clic sur le bouton « Rétablir » affiche, dans l'ordre chronologique décroissant, la liste de tous les fichiers de sauvegarde disponibles sur le serveur.

**Remarque :** En principe, seules les sauvegardes dont la version est égale ou inférieure à la version actuellement installée de STARFACE Δ peuvent être importées. L'importation des sauvegardes issues des versions supérieures de STARFACE n'est pas possible.

Le fichier de sauvegarde le plus récent est toujours déjà sélectionné. Le nom peut être utilisé pour distinguer quel processus de sauvegarde a créé le fichier de sauvegarde.

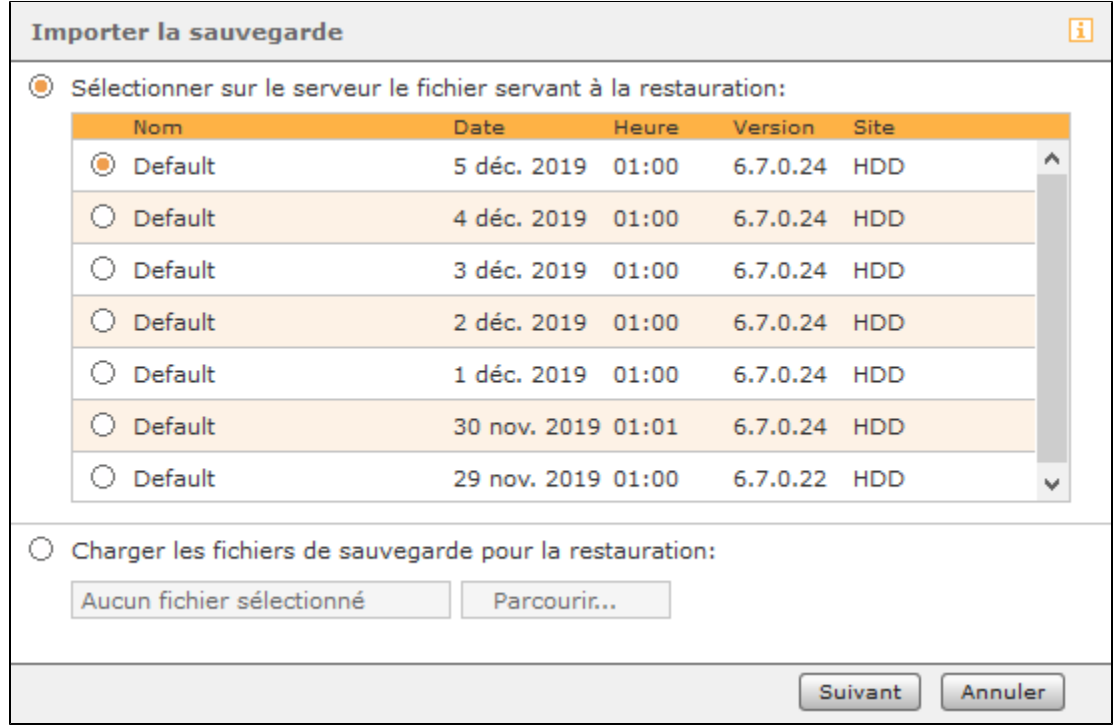

Pour télécharger un fichier de sauvegarde de type « .sar », cochez la case « Charger les fichiers de sauvegarde pour la restauration ». Veuillez noter que les fichiers de sauvegarde à télécharger ne doivent pas contenir de trémas ou de caractères spéciaux dans le nom. Si le nom contient des caractères non valides, le téléchargement du fichier de sauvegarde est rejeté, avec un message d'erreur.

Après avoir sélectionné le fichier de sauvegarde, vous pouvez utiliser les cases à cocher de la fenêtre suivante pour spécifier exactement quelles données doivent être copiées à partir du fichier de sauvegarde.

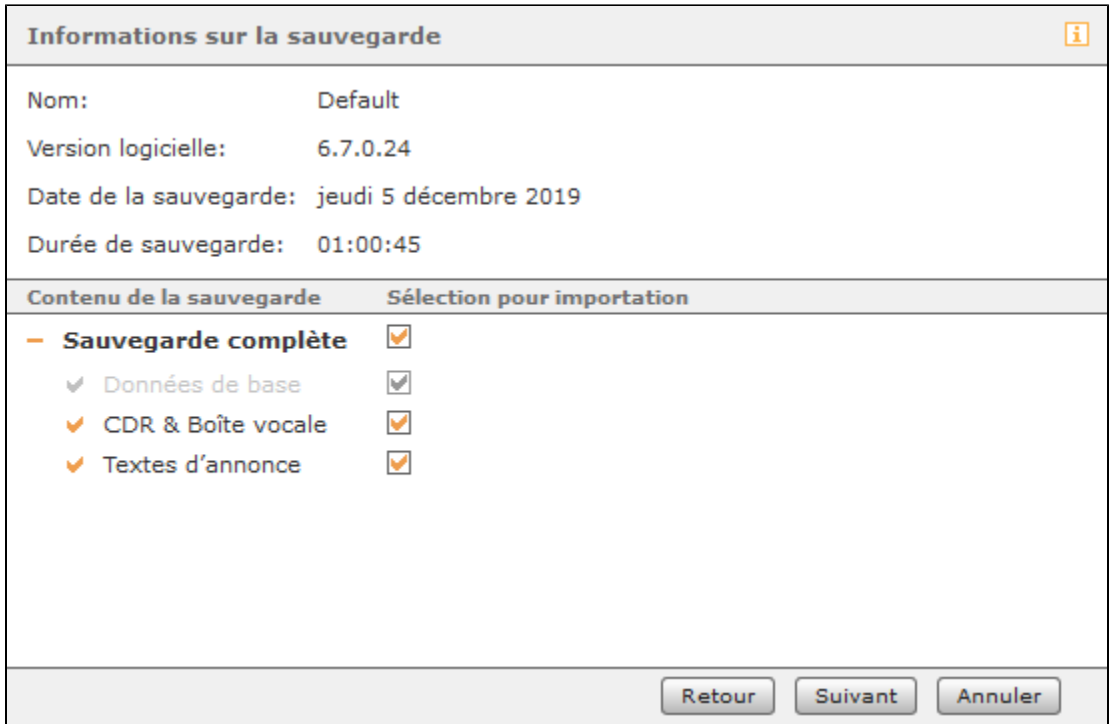

Après confirmation par « Retour », une liste de tous les utilisateurs connectés et des appels actifs est affichée. Étant donné que la récupération met fin à tous ces processus, il est maintenant possible de décider pour la dernière fois si le processus de récupération doit réellement être effectué.

soll.